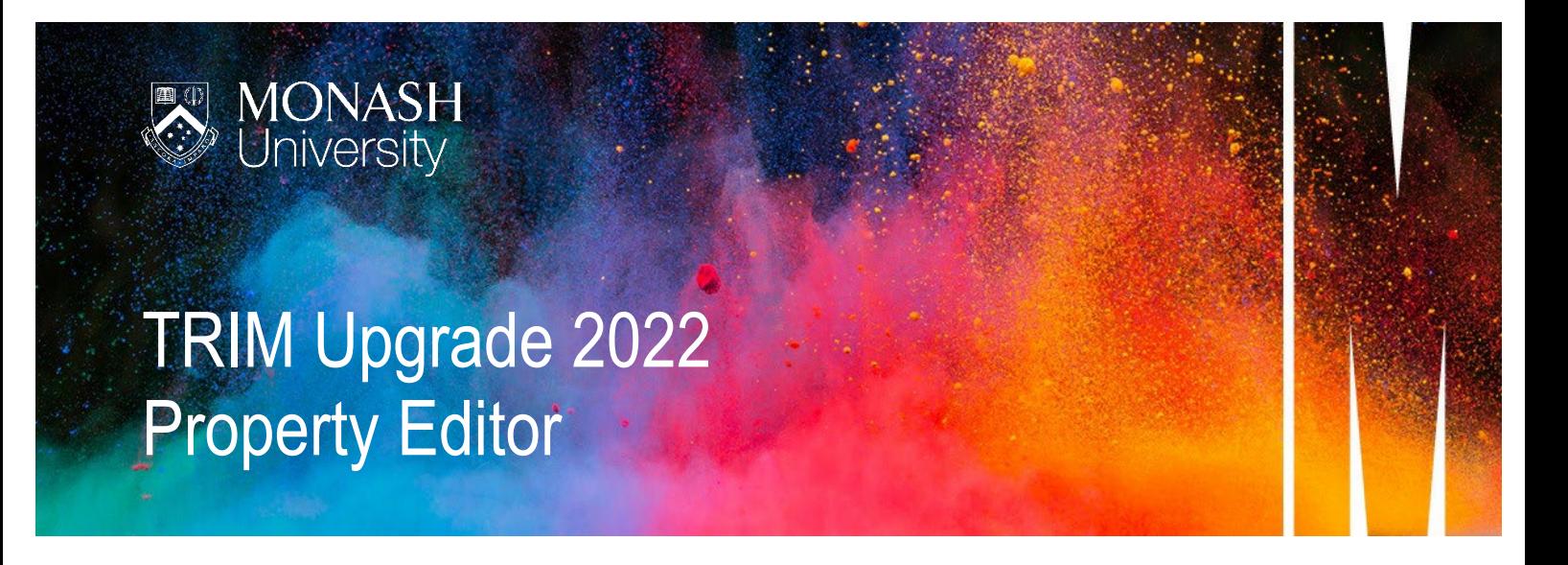

In 10.1, users are able to edit multiple additional property fields in the same location. Previously this required multiple steps, such as through 'Dates', attaching a Contact, or applying a Retention Schedule.

The majority of users are unlikely to use this feature so this change will only impact a small number of users

## **ACCESSING THE PROPERTY EDITOR**

**1.** Right-click on the File or Document you need to edit, then select 'Property Editor'

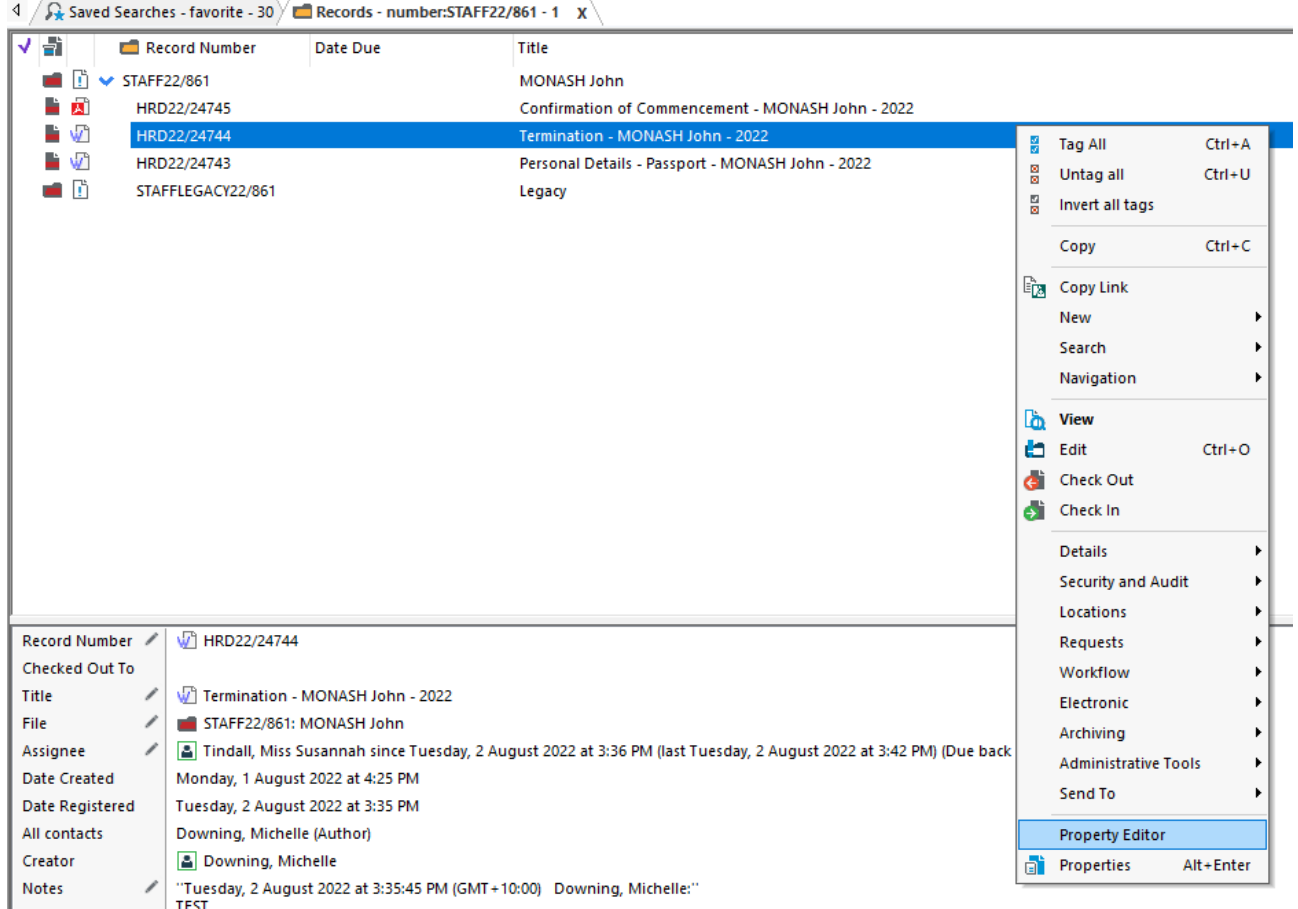

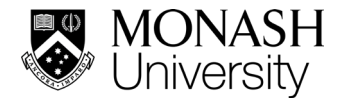

**2.** A box will appear with the available fields to edit.

*Note: This will vary depending on the item type you are using, so you may see more or less fields here.* 

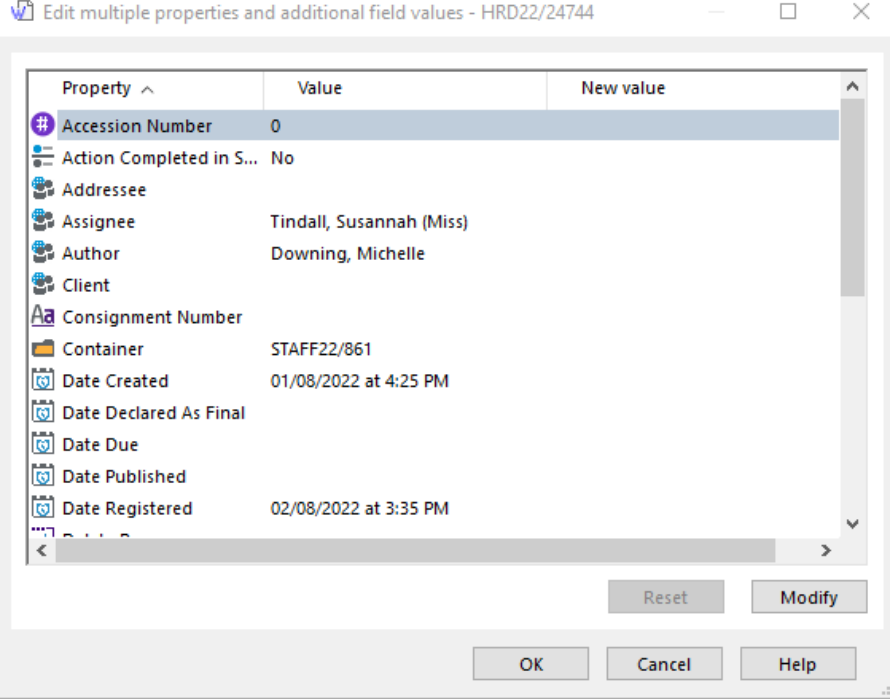

**3.** Select the property you want to edit by highlighting, then selecting 'Modify'

Edit multiple properties and additional field values - HRD22/24744

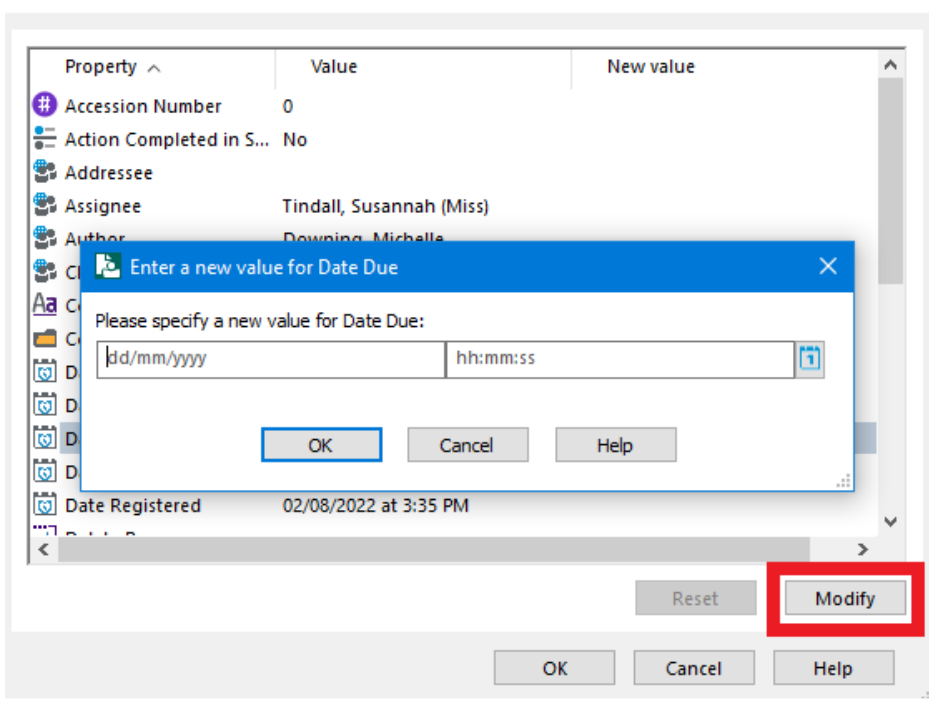

- **4.** Select OK to save the new value
- **5.** Repeat Step 3 for as many properties as necessary
- **6.** Select OK to save the new values and update the File or Document.

 $\times$ 

 $\Box$